**User Manual**

**For**

<span id="page-0-0"></span>**Helpdesk / User Support -**

**[Raise Support Request,](#page-1-0)**

**[View Support Request status](#page-6-0)**

**Broadcast Seva**

**Ministry of Information and Broadcasting**

## <span id="page-1-0"></span>**Service 1- Raise Support Request on Broadcast Seva**

1. On Broadcast Seva website, click or hover to 'Log In' button on top right as highlighted below to open Login page.

Alternatively, navigate to guidelines and procedures section and hover on Helpdesk popup towards its right.

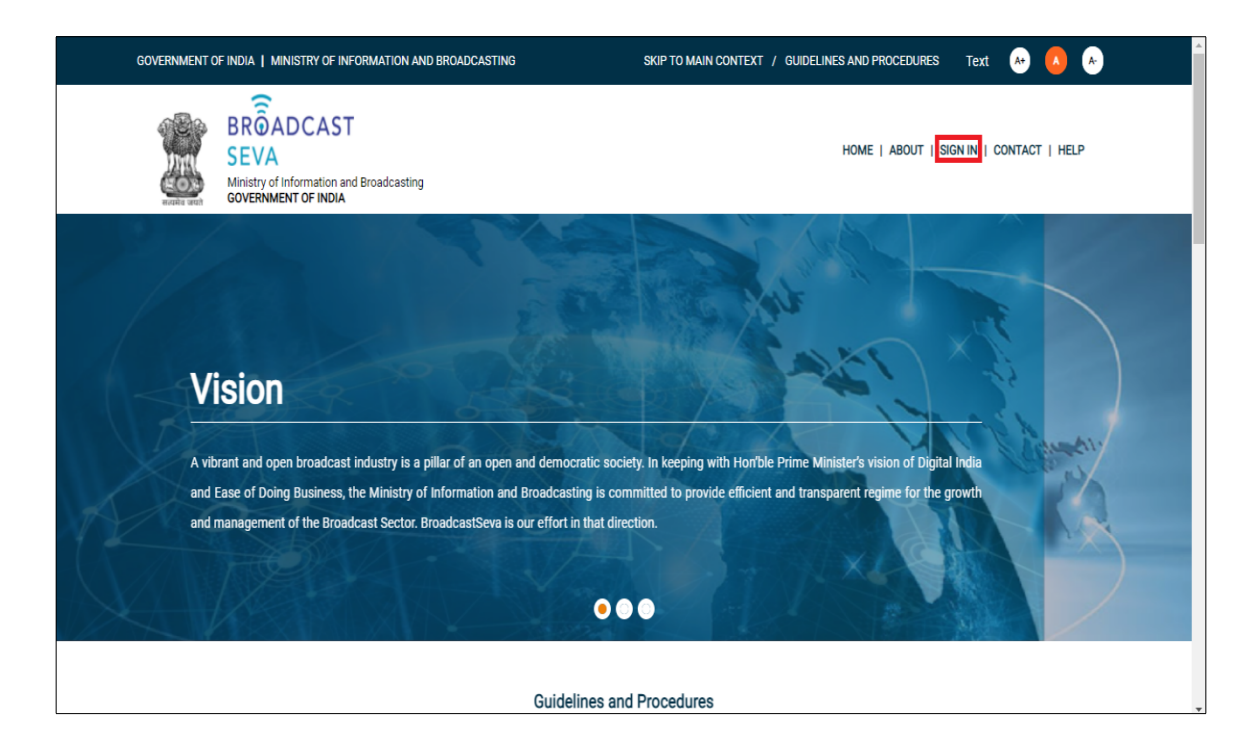

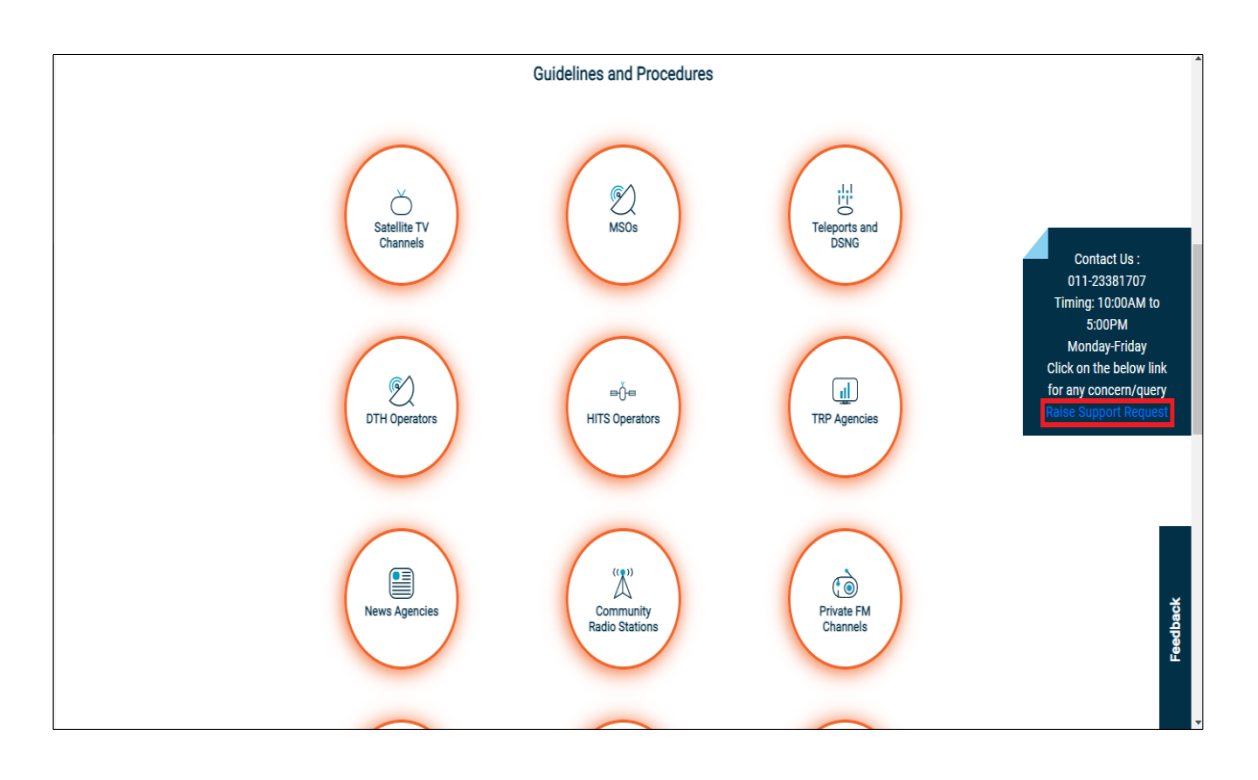

2. Log In page is displayed as under. Click 'Raise Support Request' service button to log a concern as ticket. Alternatively, log in to account and raise it from left pane on clicking 'Services'.

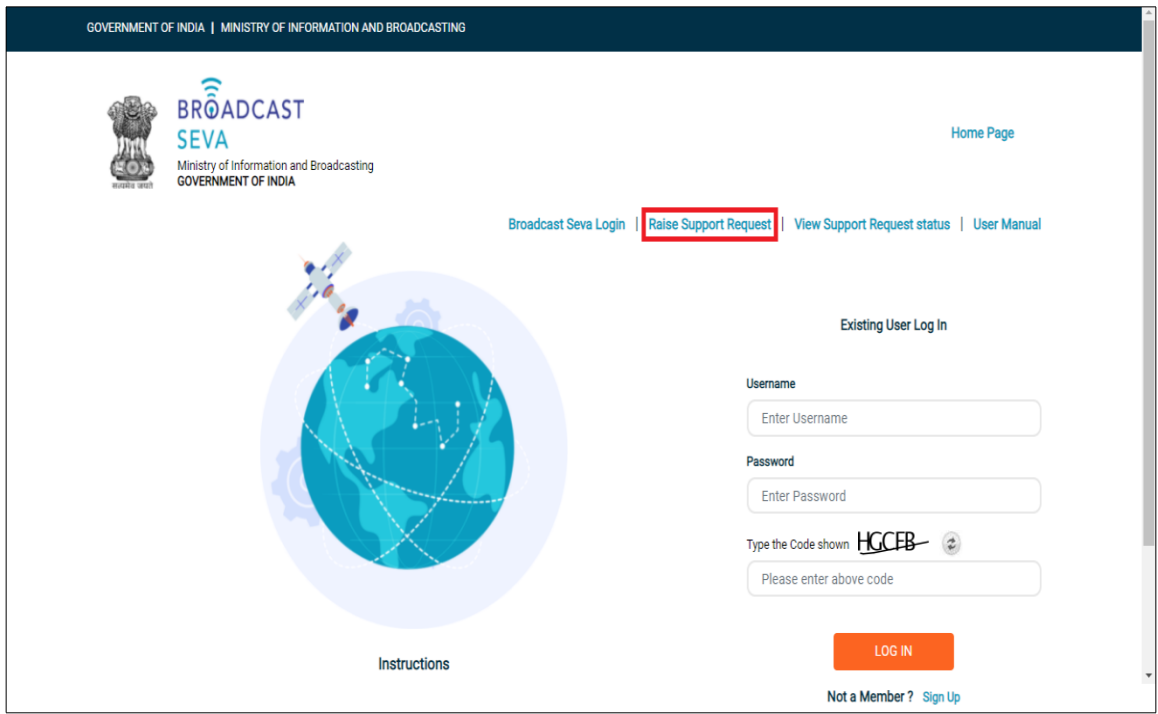

3. Following screen to provide details and log a support request ticket appears.

Broadcast Seva **User Manual – Raise Support Request**, View Support Request status

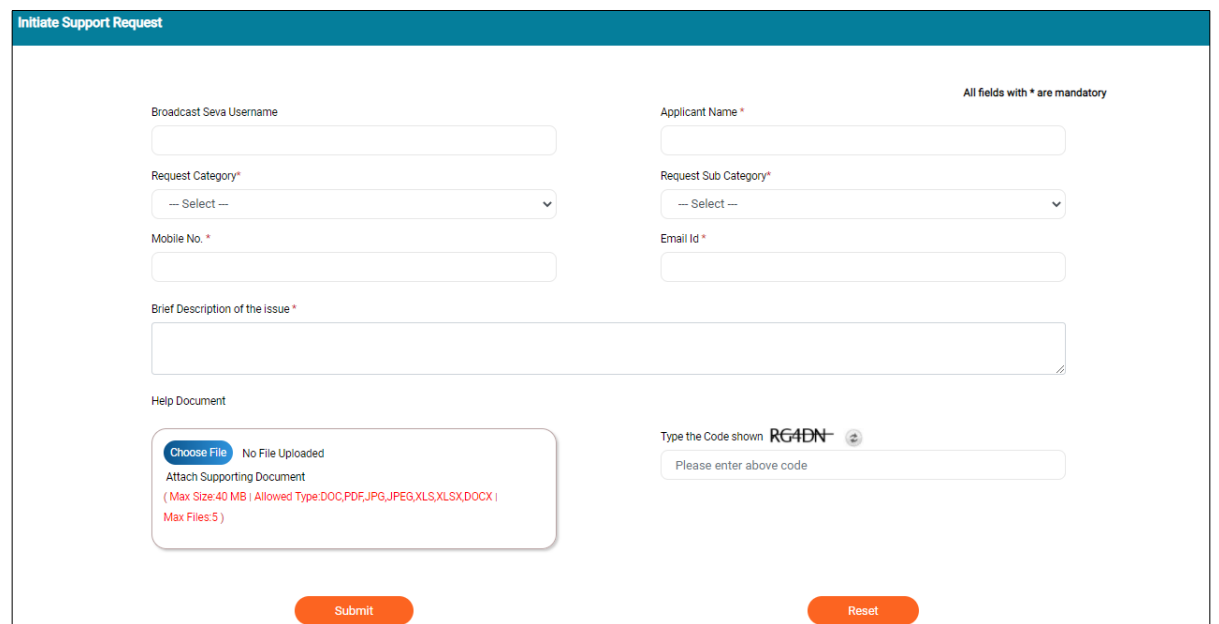

a. If an account holder, enter Username as provided during signing up. This is optional.

Once an account for existing username is validated by system, its applicant name, mobile number and email ID are auto-populated.

- b. Provide Name, in case of an anonymous user and not an account holder.
- c. Select suitable Request Category for the concern among General, Registration, IT related, or Application related.

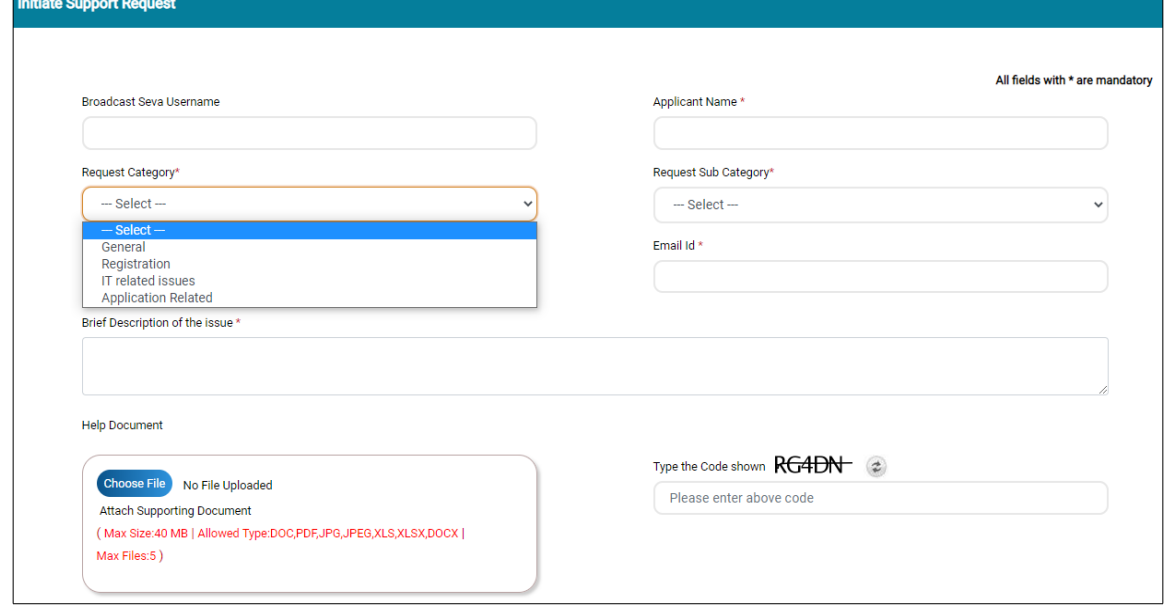

- d. Select suitable Request Sub Category corresponding to the concern categories among the following
	- d.i. General: related to any General issue / query on portal
	- d.ii. Registration: related to OTP, Sign Up, Log In, Password, Username, Unlock account, or Profile related
	- d.iii. IT related: technicalities on system behavior w.r.t. concern which is IT related
	- d.iv. Application related: module i.e. division-specific concern related to Private Satellite TV Channels, Community Radio Stations, Multi System Operator, Temporary Uplink, Direct to Home, Private FM Channels, Teleport, Headend in the Sky, Local Cable Operator, News Agency, or TRP Agency

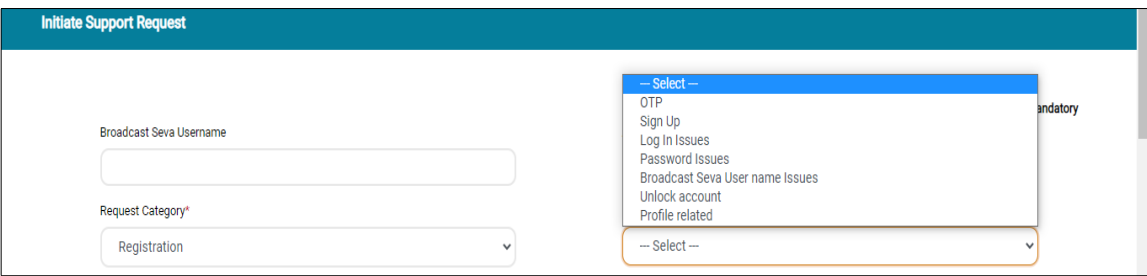

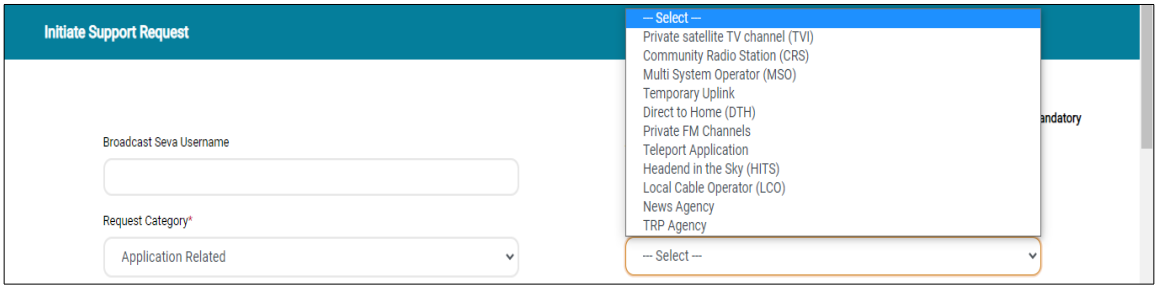

- e. Provide Mobile Number and Email ID, in case of an anonymous user and not an account holder.
- f. Mention details of concern as brief description of the issue, and upload supporting screenshots to explain the issue as help document.
- g. Enter captcha/ code and click 'Submit' button to register the concern on portal.

Note: 'Reset' button enables to remove the entered values so as to enter fresh values again.

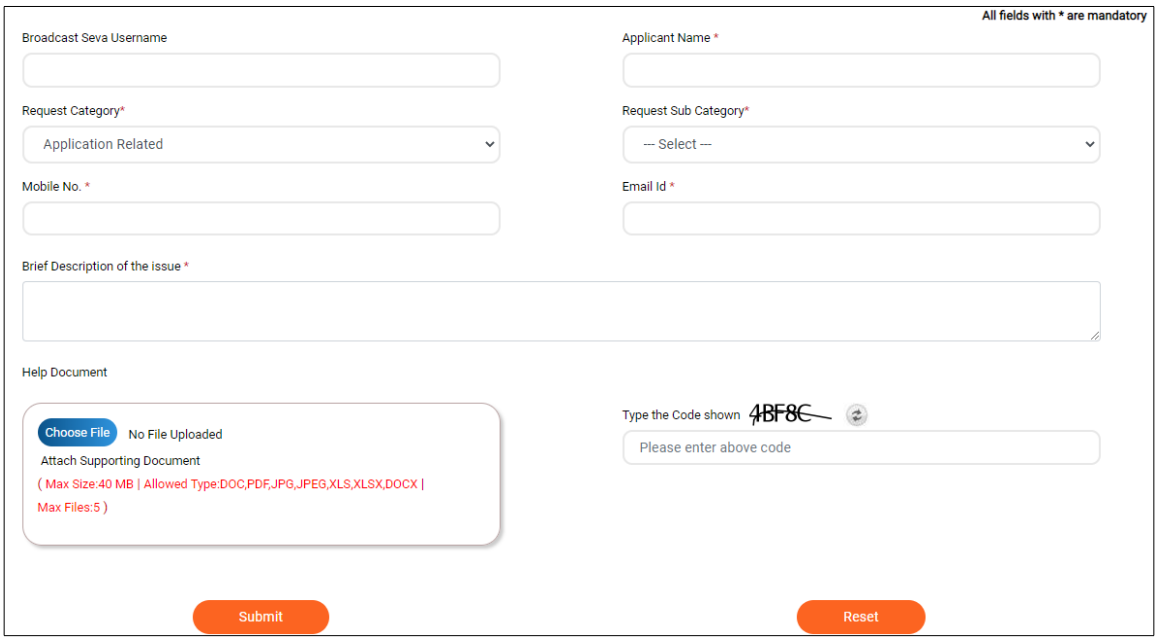

- h. Enter captcha/ code and click 'Submit' button to register the concern on portal.
- i. A successful submission message with reference number is displayed as under. Note the same for future correspondence and to track its status. Click 'OK' button which redirects back to login page.

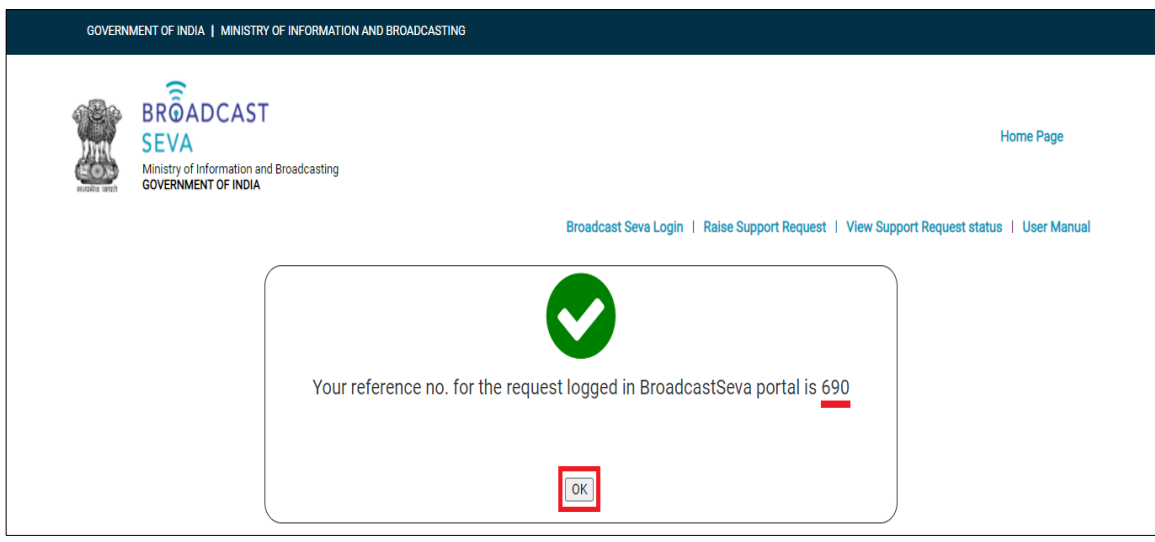

# <span id="page-6-0"></span>**Service 2- View Support Request status on Broadcast Seva**

1. On Broadcast Seva website, click or hover to 'Log In' button on top right as highlighted below to open Login page.

Alternatively, navigate to guidelines and procedures section and hover on Helpdesk popup towards its right.

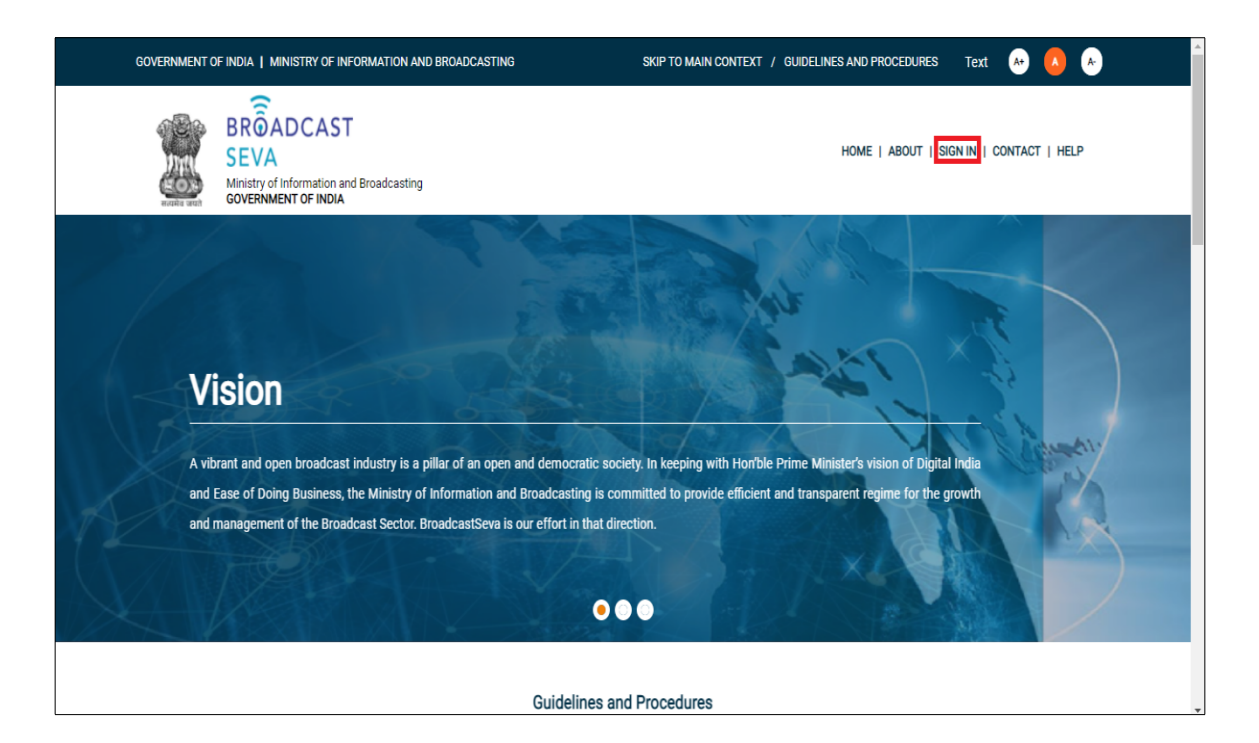

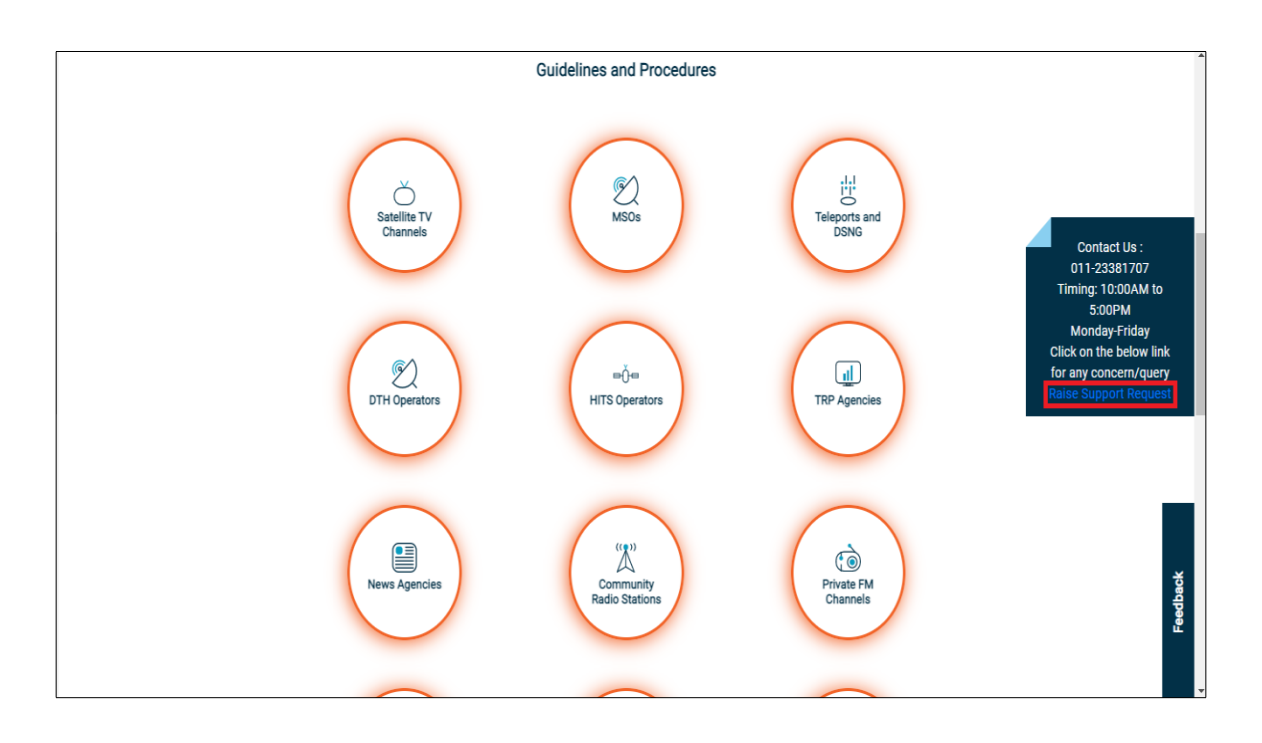

2. Log In page is displayed as under. Click 'View Support Request status' button to check status of a registered concern as ticket using its reference number noted on raising the concern.

Alternatively, log in to account and use the same from left pane by clicking 'Services' button.

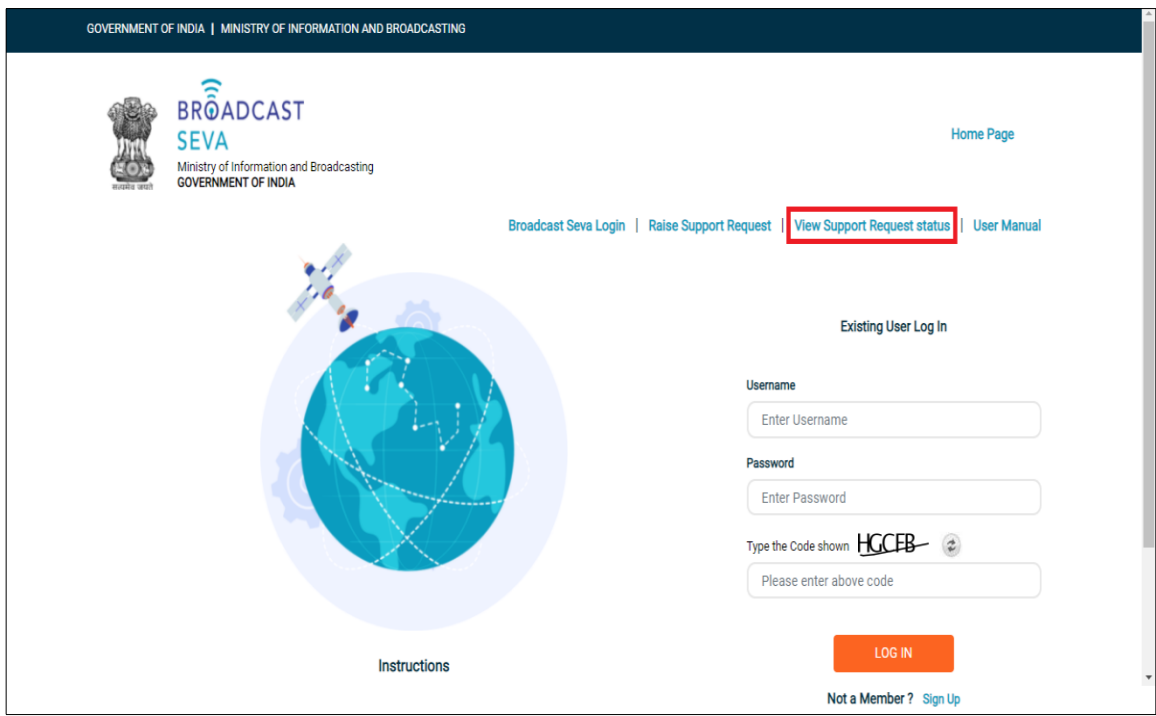

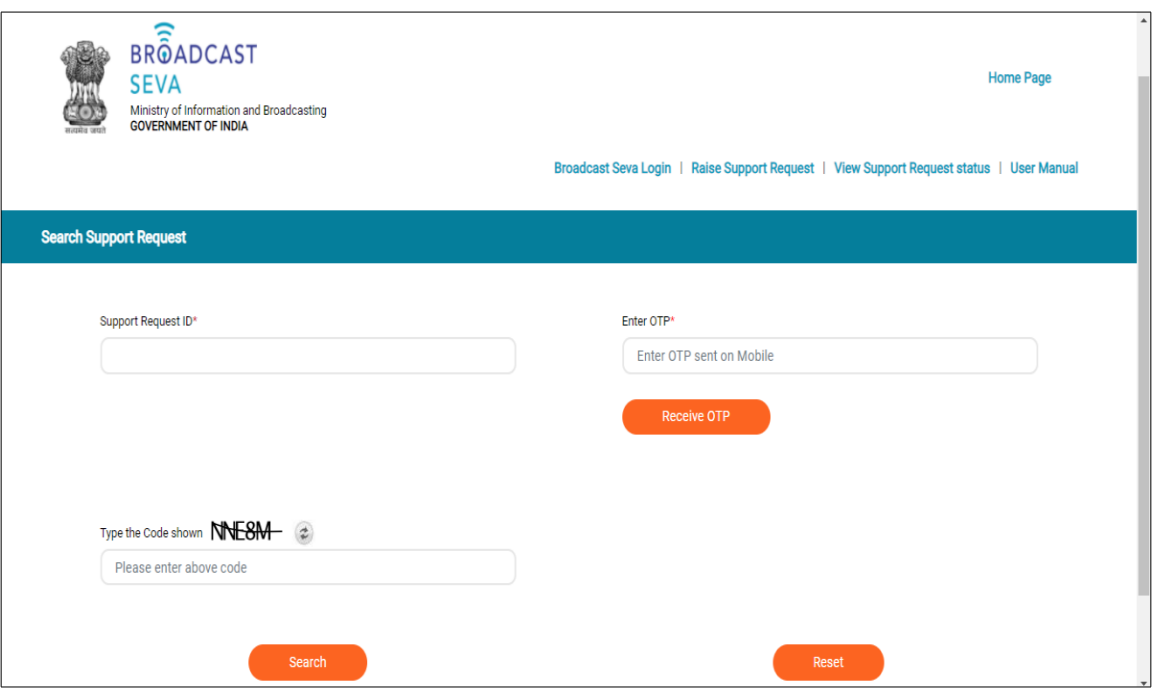

3. Following screen to provide details and search a support request ticket appears.

- a. Enter request reference number noted on raising it as Support Request ID.
- b. Click 'Receive OTP' button to receive OTP on mobile number provided on raising the request.

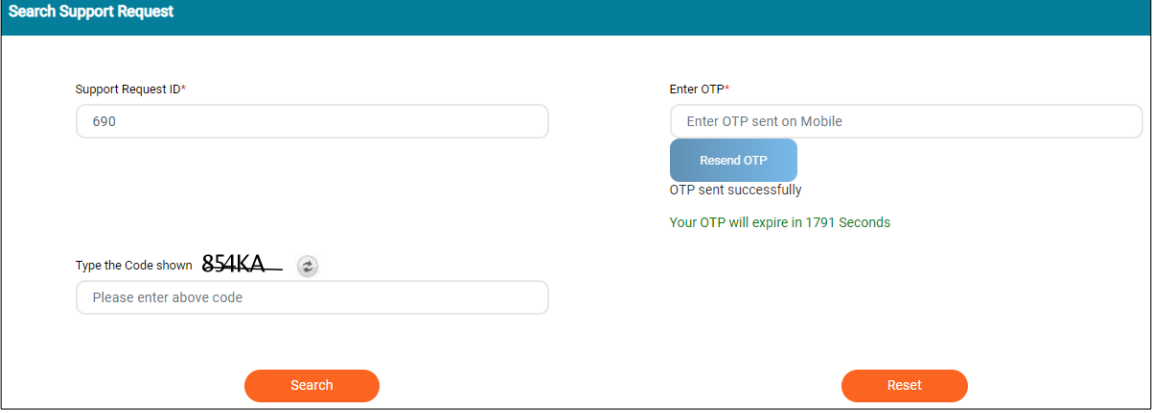

c. Enter the OTP received on mobile for authentication, provide captcha/ code and click 'Search' button.

Note: 'Reset' button enables to remove the entered values so as to enter fresh values again.

### d. A table appears below the Search and Reset buttons as follows.

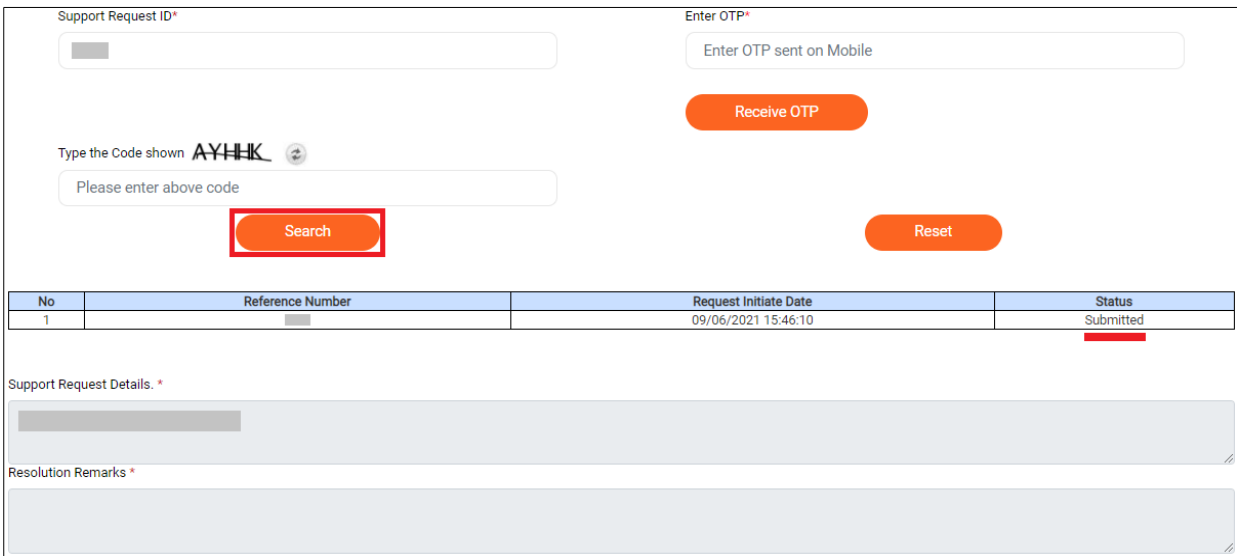

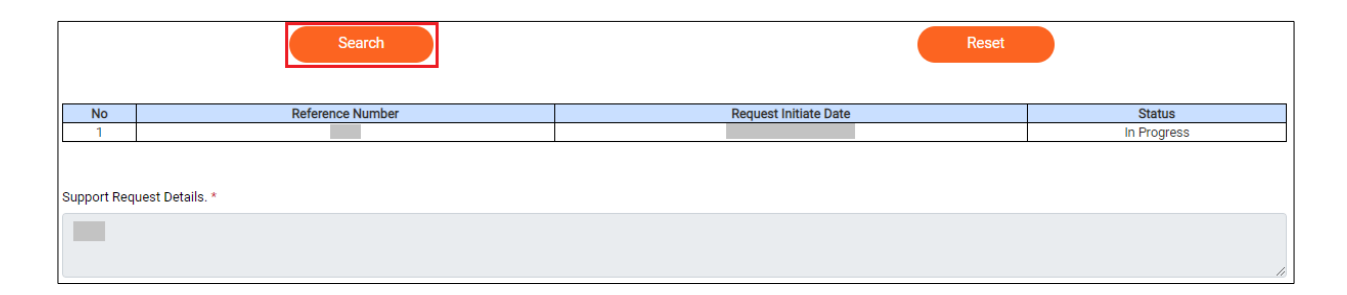

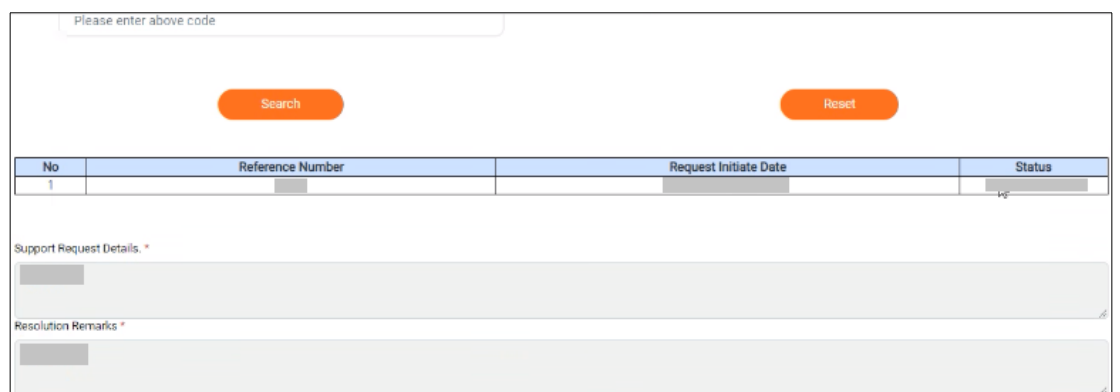

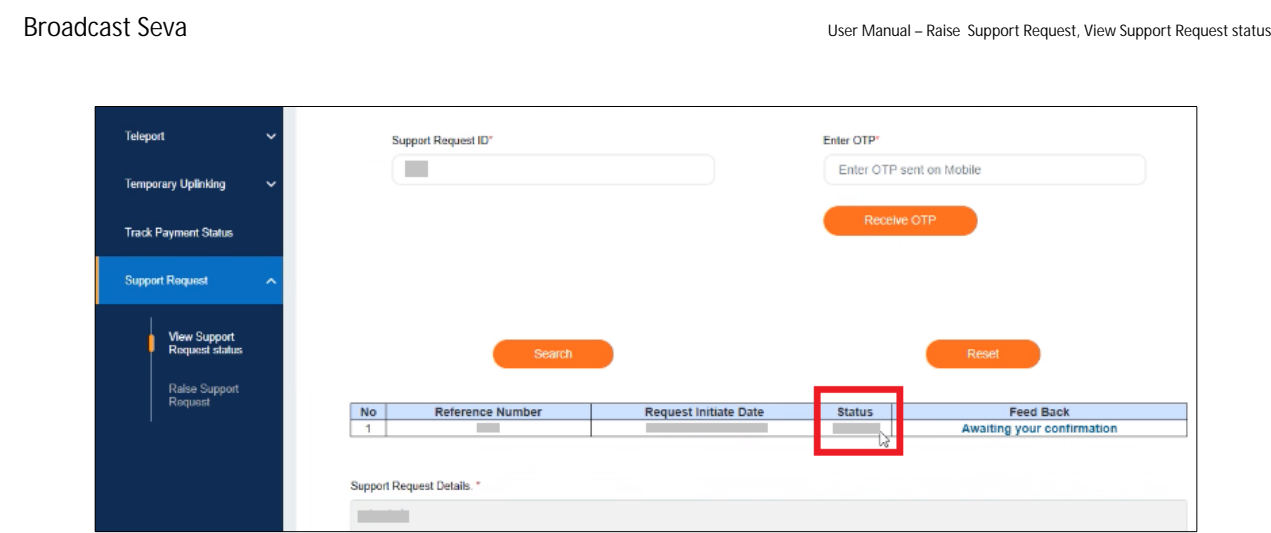

- e. If requested, provide required clarification by uploading screenshot(s) as help document.
- f. Click 'Awaiting your confirmation' button under Feedback column, follow resolution remarks to do the needful and provide confirmation if the same stands resolved.
- g. Click 'Yes' button to provide confirmation, if satisfied with solution. Skip to step i).
- h. Click 'No' button to confirm on a non-satisfactory solution.
	- h.i. If the concern is unresolved and support is solicited, click 'Yes' button, share observation with details to re-open request.
	- h.ii. If the concern is resolved, click 'No' button to close the request.
- i. Mention remarks for satisfaction index along with observations on doing the needful as per resolution remarks.
- j. Click 'Submit' button.

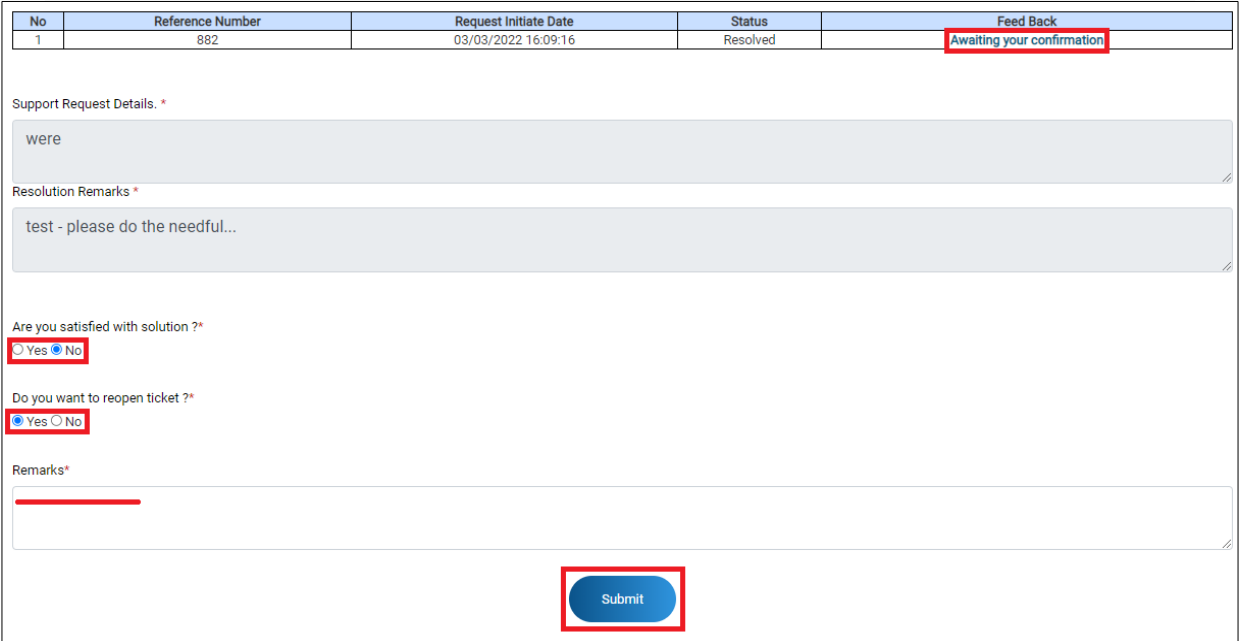

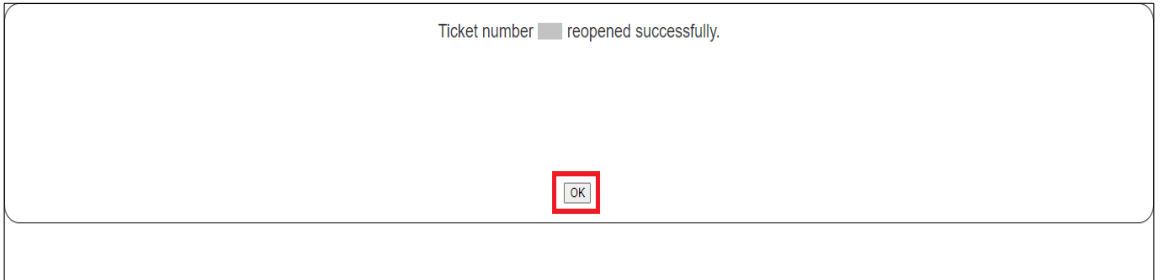

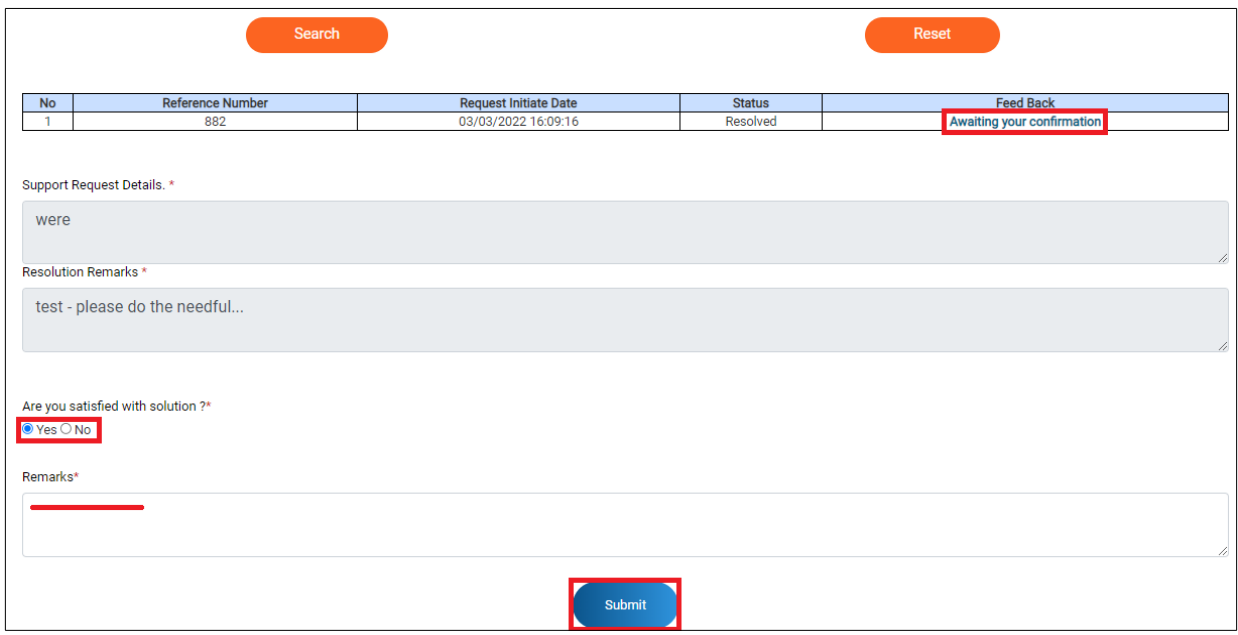

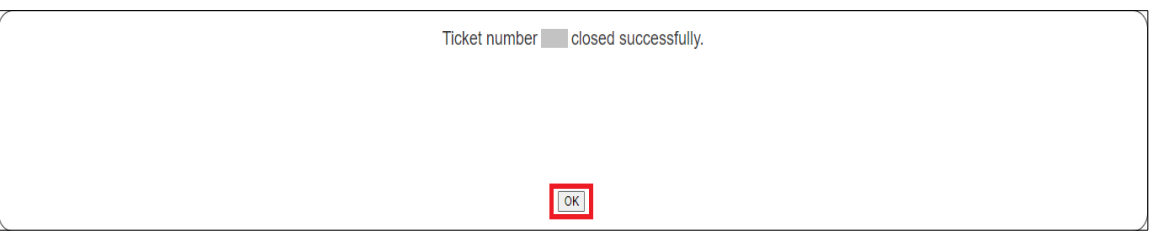